# Nummax Manager

**USER'S GUIDE** 

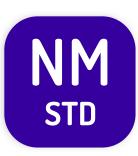

## Standard

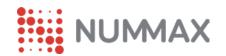

| INTRODUCTION                                                 | 3  |
|--------------------------------------------------------------|----|
| Operation                                                    | 3  |
| Log in to nummax manager standard                            | 5  |
| LIBRARY MANAGEMENT                                           | 8  |
| Upload medias                                                | 8  |
| Prepare web links                                            |    |
| (Interactive kiosk only)                                     | 10 |
| BROADCASTING                                                 | 12 |
| Detailed definition of broadcast types                       | 16 |
| TIMELINES                                                    | 17 |
| PICK-LIST                                                    | 20 |
| ACCESSIBLE ELEMENTS                                          | 23 |
| LOG OUT                                                      | 24 |
| ANNEX                                                        | 25 |
| Priority and timelines                                       | 25 |
| Create web interactivity                                     |    |
| (interactive kiosk only)                                     |    |
| Install a local HTML application                             |    |
| How to prepare your local HTML site (application)            |    |
| Loading your local HTML in Nummax Manager                    |    |
| Add touchscreen interactivity to your local HTML application | 30 |
| SUPPORT                                                      | 34 |

INTRODUCTION Nummax Manager STD

#### **OPERATION**

Nummax Manager is a SaaS (Cloud) software that allows you to connect to your displays to broadcast and manage your content.

The connection can be made from any location from your connected devices (computer, tablet, cell).

You can broadcast images, videos and web links.

All your content must be prepared beforehand. Nummax Manager does not support video editing or graphic design.

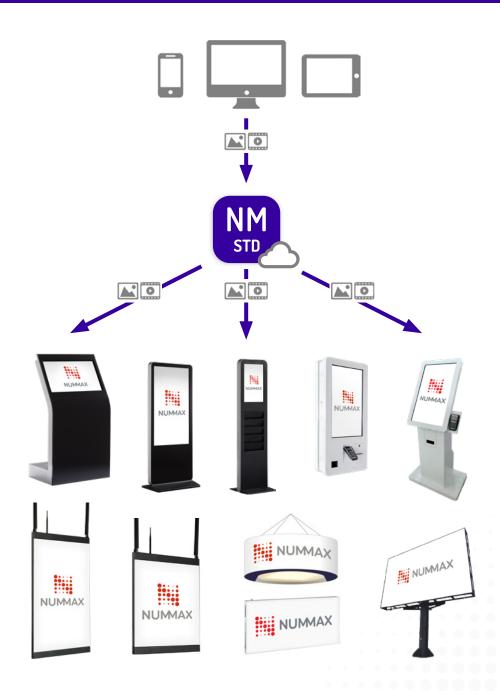

Here is the working recommended process to broadcast content with Nummax Manager.

#### Fill the library

Your medias must be ready to use in the correct pixel dimensions

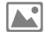

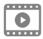

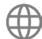

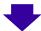

#### Create sequences

Set the interactivity (optional) Organize sequences' order Set timelines (calendar)

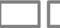

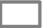

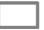

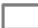

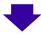

#### Send to your terminal

Save to the server

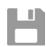

## LOG IN TO NUMMAX MANAGER STANDARD

With your browser, access to the site : <a href="https://www.NummaxManager.com">www.NummaxManager.com</a>

In the home page, log in with your credentials (provided by Nummax)

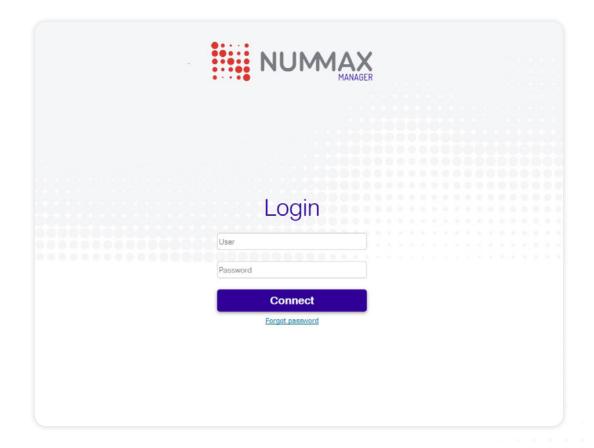

A window opens containing the list of displays connected to your account.

Click on the product on which you want to broadcast your content.

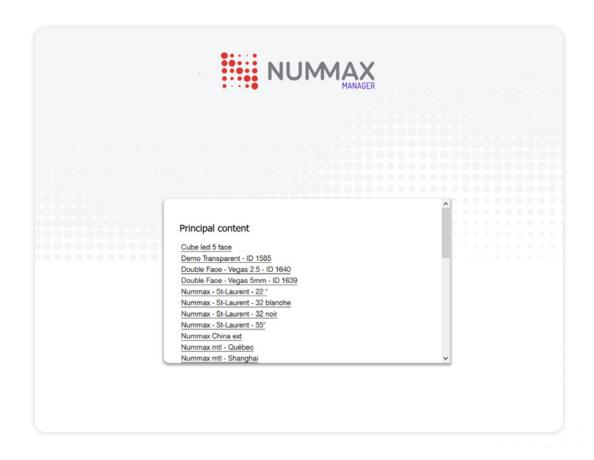

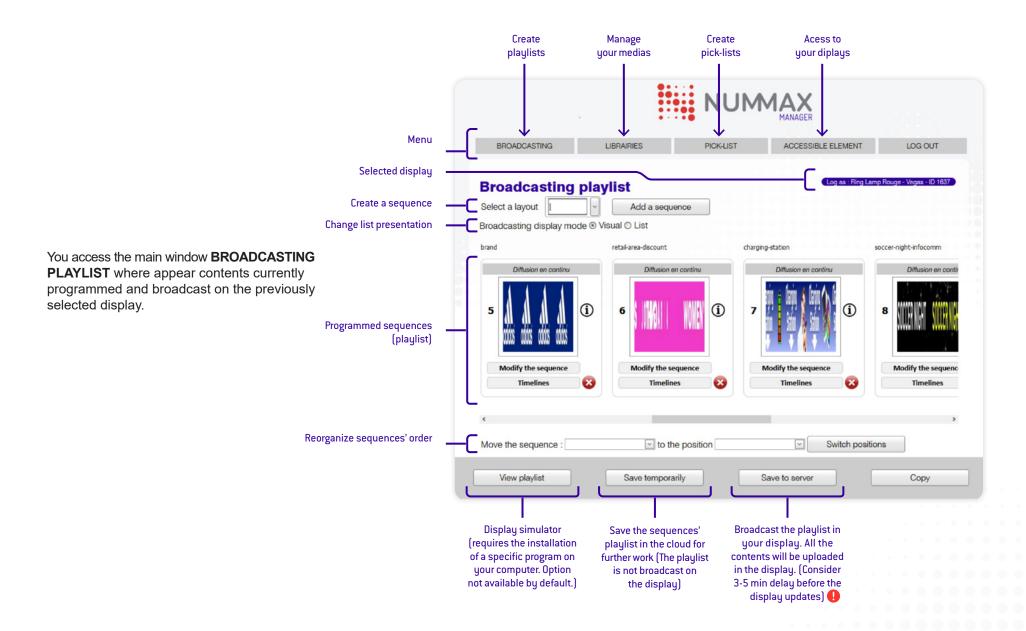

#### **UPLOAD MEDIAS**

To add your media files in your display library click on **LIBRAIRIES**, then on **Add**.

Media types

Video: wmv, avi, mp4

Image: jpg, bmp, png

Web design: html

**Web page**: URL(The site will be displayed as an image and without interactivity. To add interactivity and navigate into the web site, see the annex for the process)

**Multi**: Upload a batch of files (Nummax Manager will use the file name as a description and set by default the time to 10s for images. These settings are editable after the upload)

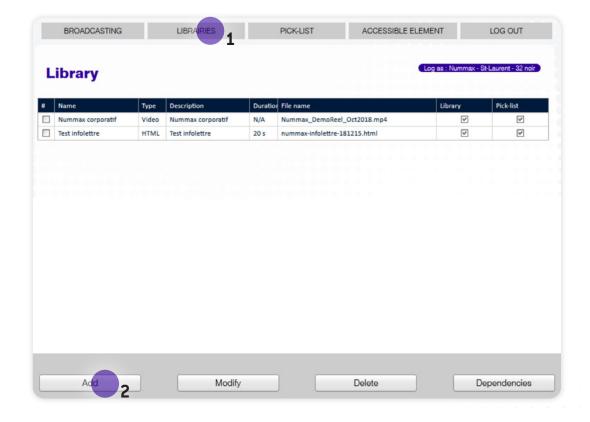

**Name**: If you want to name your file, which will allow you to recognize the content easily in the library. This name will appear at the top of the sequence

**Description :** Describe the contents of your file (eg: resulotion or specific comment).

**Duration :** Enter the length your media will be displayed. For videos, it will take one clip from the beginning.

**Use video duration (video only):** If you do not know the duration of your video, check this option.

Accessible to the library: Confirms the insertion of the media that is added in the management of the library (Recommended).

Accessible to the pick-list: Allows you to retrieve this content in the selection management (Recommended). As soon as your choices are made, click on the « Add » button.

Learn how to easily create content with PowerPoint :
Watch our tutorial at : https://nummax.com/academy

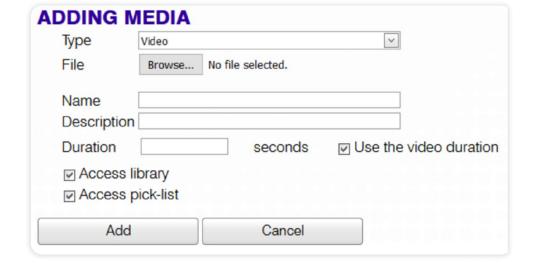

#### PREPARE WEB LINKS

(INTERACTIVE KIOSK ONLY)

To prepare web links that will be used to add interactivity to your kiosk, click on LIBRARIEs and then Links Library, then on Add a link.

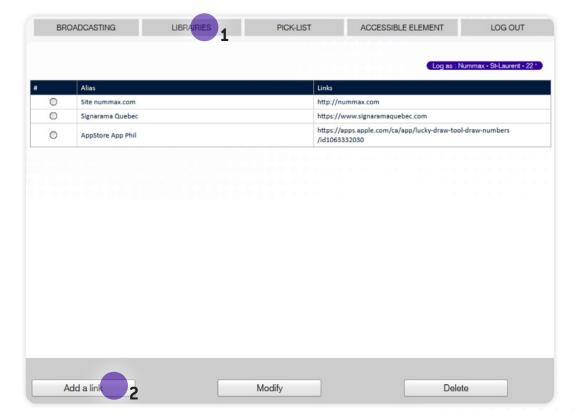

**Alias :** Name of the link (Important if the URL is a complex code address)

**Protocol**: Select if it is a secured URL (♠) or not (Locker in the browser URL bar)

**Link**: Input the URL address without « http:// ». Then click **OK**.

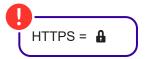

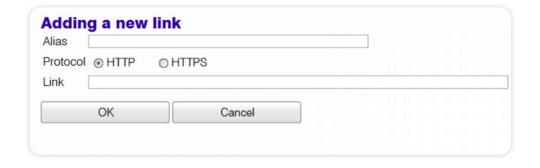

BROADCASTING Nummax Manager STD

This menu is used to add one or more sequences that you want to broadcast.

The playlist makes it possible to create a fluid (not redundant) reading of the information. It allows the mixing of sequences.

Here are the different options available in this window:

1. Select a layout. It allows you to display the images on your screen in different ways: full screen, two horizontal zones, two vertical zones, three zones 1, three zones 2, three zones 3, three zones 4,...

The full screen template is the default one. It is almost the only one used!

2. Click on Add a sequence.

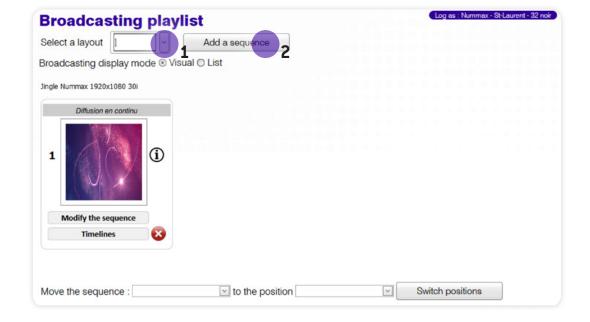

#### Example with a multi zone layout

Choosing a multizone layout will divide the number of pixels of he display. (Eg: for a total display 1920x1080 would be with this example, zone 1=960x1080, zone 2=960x540, zone 3=960x540. You must prepare your medias accordingly)

All thumbnails and layouts appear square in Nummax Manager. But the measurements in pixels, **dimensions and proportions** are respected in the actual broadcast on your display.

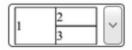

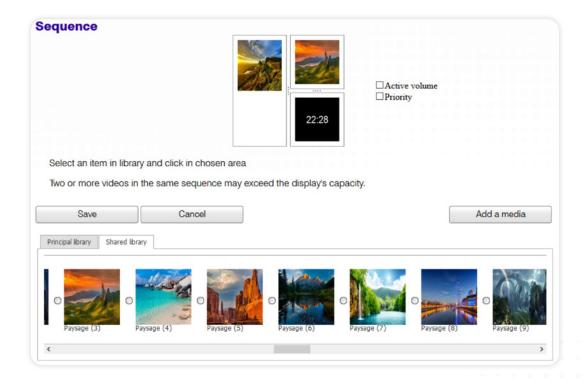

- 1. Select a media in the library.
- 2. Click in the area where you want to display the media.
- 3. Click Save to add the sequence to your playlist.

You have the options of **Active Volume** (to broadcast the audio in the displays or kiosks equipped with sound system) and **Priority** (to give priority to this sequence on the whole playlist. It is best used with timeline programming - See sequences programming examples page 25).

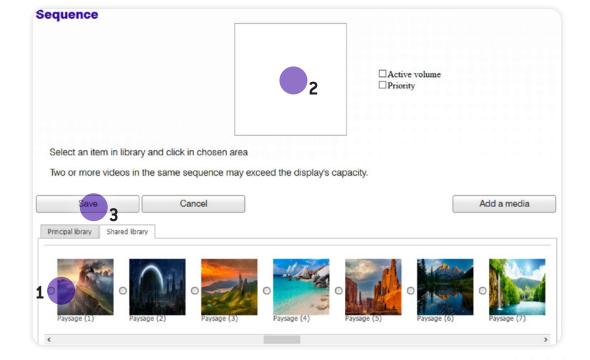

The new sequence is added.

You can click **Save Temporarily** to save your list in Nummax Manager and/or **Save to Server** to save and broadcast contents in your display.

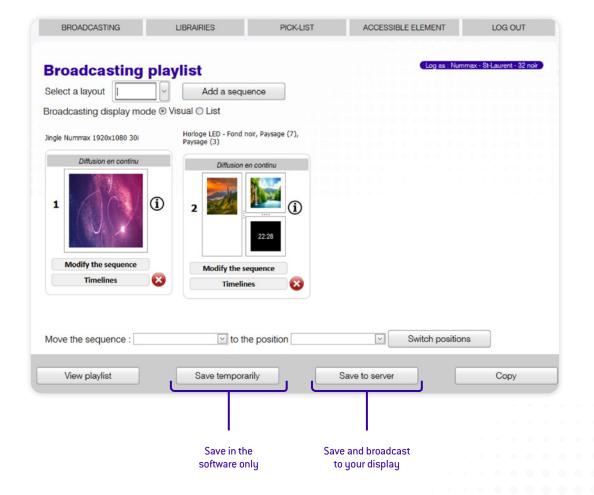

#### Detailed definition of broadcast types

- **Broadcasting :** Play a video or an image without interruption.
- **Contains broadcast delay :** Time determined for a sequence to run (Date-Time Broadcast Times).
- **Priority Sequence :** Define the primacy of one sequence over another.
- **Expired Broadcast Delay :** Timeline has expired, the sequence is not playing anymore.

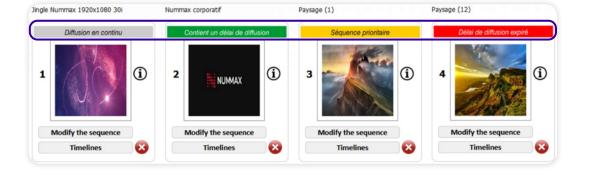

TIMELINES Nummax Manager STD

To add a Timeline (temporal programming of a sequence) click on the button **Timelines**.

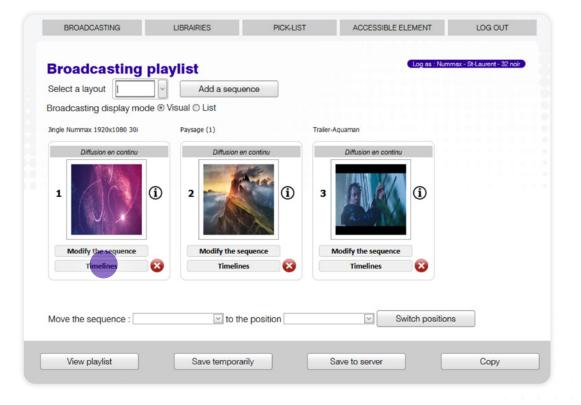

Click Add a timeline.

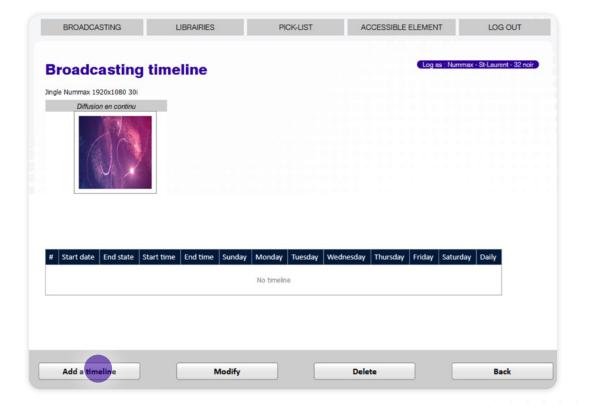

#### Program the schedule for this sequence.

- Day or broadcast period (eg: during holidays, national holiday, event, ...)
- Start and end time
- Day of the week

Then Save.

For a 24h broadcasting for a specific period, you must set the start time at 00:00:00 and end time at 23:59:59.

A timeline combined with the option «Sequence priority» makes it possible to design complex programming which is triggered according to the delay and replaces the standard broadcast.

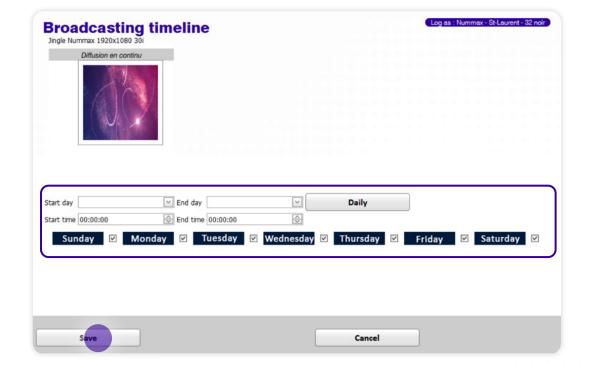

Pick-lists are 'sub-lists' that you can insert into the main playlist.

A pick-list can vary the content displayed at each cycle of the playlist.

Click on PICK-LIST and then Add a pick-list.

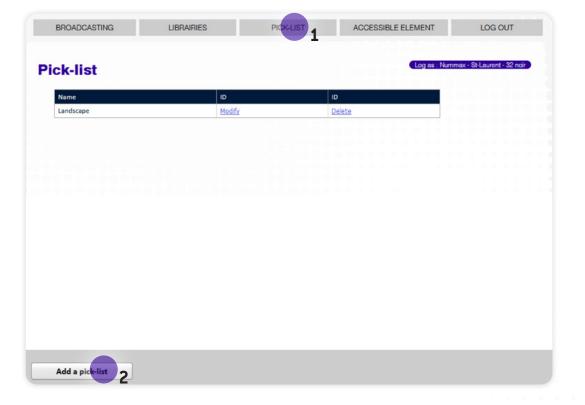

A pick-list is a group of media that can be inserted as a sequence. It makes it possible to compose reusable complex broadcasting.

Each media is read at each playlist cycle during the broadcast. Medias are 'picked' one after the other at each cycle.

A pick-list with a timeline combined with the option «Priority» makes it possible to design dynamic and complex programming that make the content manager work much easier.

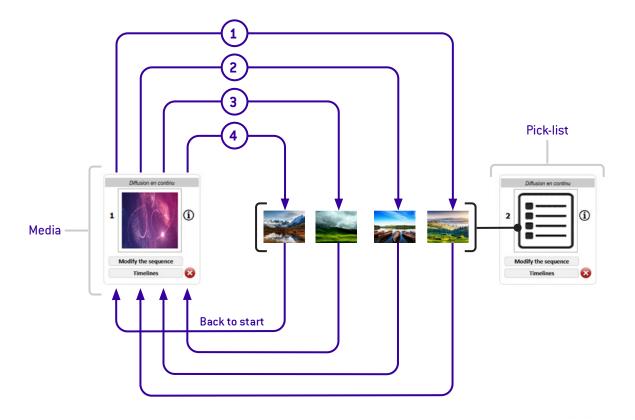

The pick-list is built like a playlist.

- 1. Click Add a media
- 2. Select the media in the library
- 3. Click on the slide
- 4. Give a name to your list
- 5. Save when the pick list is complete

When adding a sequence, your pick-list will be available in the library.

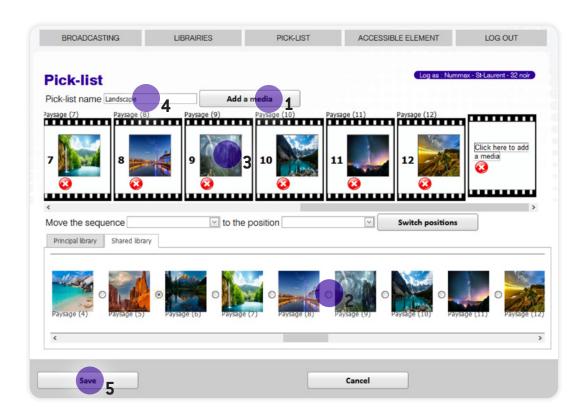

| quence                  |                                  |                                  |
|-------------------------|----------------------------------|----------------------------------|
|                         |                                  | ☐ Active volume ☐ Priority       |
| elect an item in librar | y and click in chosen area       |                                  |
| o or more videos in     | the same sequence may exceed the |                                  |
|                         | Cancel                           | display's capacity.  Add a media |

The accessible elements allow you to change the selected display without logging out.

You can work on another playlist and other content for another terminal.

Each display has its own media library. To broadcast similar content on another display, you need to reload the desired media into its database.

Remember to save your work before changing the display (Save Temporarily).

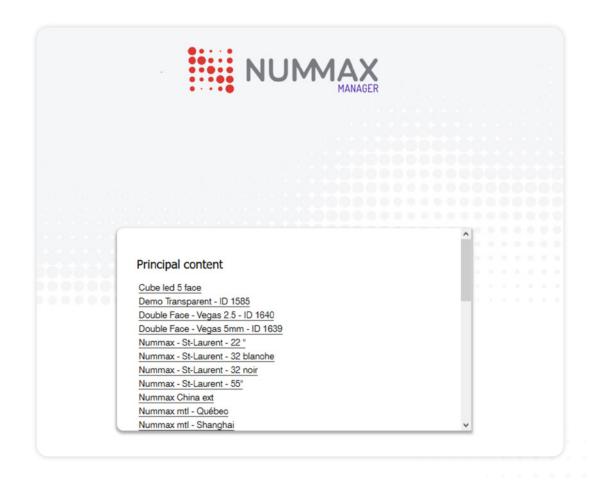

LOG OUT

Nummax Manager STD

Log out allows you to exit the Nummax Manager program.

If you have not saved your playlist temporarily and / or on the server your work will be lost at your next log in.

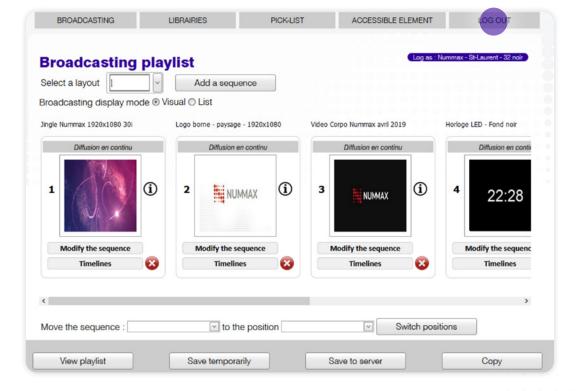

#### PRIORITY AND TIMELINES

 Your display will automatically broadcast sequence 1, then sequence 2 continuously. Diffusion en continu

1

Modify the sequence
Timelines

24h / 7days

Here is an example in which we want to broadcast a sequence only on Saturdays.

- The display will broadcast sequence 1 during the week
- On Saturday, the display will broadcast sequence 1 and sequence 2
- On Sunday, the broadcast will revert to Sequence Sequence 1 only

Here is an example in which we want to broadcast a sequence in a priority way on Saturdays.

- The display will broadcast sequence 1 during the week
- On Saturday, the display will broadcast sequence 2 only
- On Sunday, the broadcast will revert to Sequence Sequence 1 only

Here is an example in which we have a priority sequence and another priority with a broadcast delay.

- The display will only broadcast sequence 2 during the week (sequence 1 will be ignored because of the priority of sequence 2)
- On Saturday, the display will broadcast sequence 2 and sequence 3
- On Sunday, the broadcast will return to Sequence 2 only

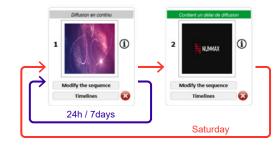

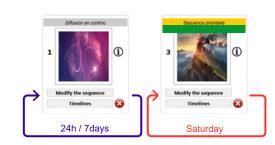

Regular programmimg

Scheduled in time

Priority

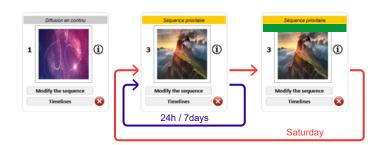

#### **CREATE WEB INTERACTIVITY**

(INTERACTIVE KIOSK ONLY)

- 1. Create a sequence with content you want to make interactive
- 2. Click sur Links
- **3.** Select a link in the ones available in your library
- 4. Click Save
- 5. Click Save in the sequence area

When the sequence will be broadcasted, it will be interactive and will redirect the user to the URL assigned when he clicks on the touchscreen.

Only works if the kiosk is connected to the internet.

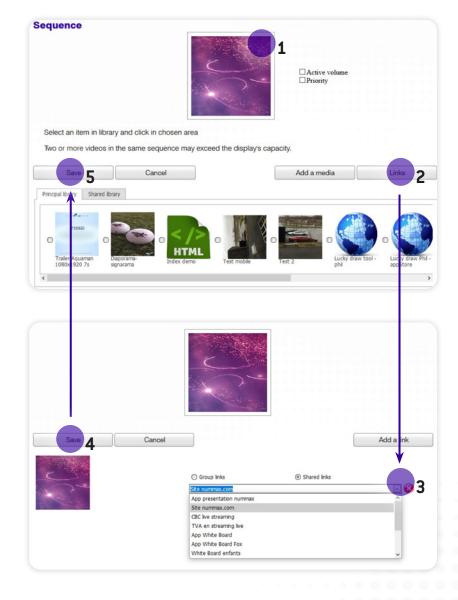

#### INSTALL A LOCAL HTML APPLICATION

It is possible to install a local site (application) in the kiosk. Installing an application locally allows faster browsing and does not require an Internet connection. However, if your terminal is still connected to the network, it is possible to call up data on the web from your local HTML. You can build rich local content touchscreen applications.

How to prepare your local HTML site (application)

Here is a tree structure example: :

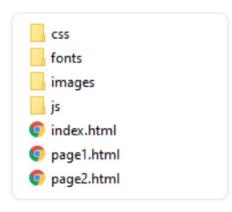

- 1. The main page must be : **index.html** and be placed at the root of your compressed folder (see next page)
- 2. All the images contained in your application must be saved in the images folder (If the terminal is connected to the network, you can also call up media from the web)
- 3. Styles can be programmed in your HTML pages or in a .css file
- **4.** You can integrate your own fonts and declare them in your .css (font-face)
- 5. If you are using a javascript library, it must be saved in your project

Recognized formats: HTML, CSS, JAVASCRIPT, Images (jpg, png, gif,...), Videos (avi, mp4,...)
Unrecognized formats: PHP, ASPX,... or any server-side dynamic languages

#### Loading your local HTML in Nummax Manager

**1.** Compress your application's folders and files into a zip folder format (your compressed folder can have any name you want without special characters).

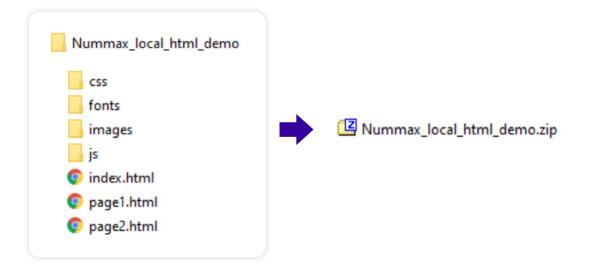

2. In Nummax Manager, click on LIBRARIES > Media library, then on Add a media

**3.** Select **HTML** as media type. Select your HTML application .zip folder on your computer. Add a name and a refresh duration period (used when there is no touchscreen activity in progress). Then click **Add.** 

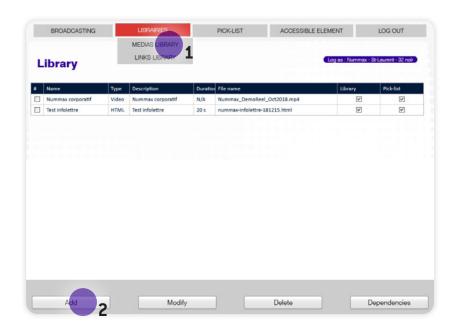

| ADDING N    | MEDIA                   |
|-------------|-------------------------|
| Туре        | HTML 1                  |
| File        | Browse. 2 HTML_Demo.zip |
| Name        | Nummax HTML Local DEMO  |
| Description |                         |
| Duration    | 30 seconds              |
| Access I    | ibrary                  |
| Access p    | pick-list               |
| Add         | Cancel                  |

#### Add touchscreen interactivity to your local HTML application

If you don't need interactivity in your local HTML, you can skip steps 4, 5, and 7 in gray.

BROADCASTING PICK-LIST ACCESSIBLE ELEMENT LOG OUT MEDIAS LIBRARY Broadcasting pury Select a layout Add a sequence 4. Click on LIBRAIRIES > Links library, then Add a link. Jingle Nummax 1920x1080 30i Paysage (1) Adding a new link ● Local Html Protocol O HTTP HTTPS 5. Select Local HTML and in the dropdown menu, select your application just downloaded (generally the last Link Nummax HTML Local DEMO name in the list). Click OK. Cancel

**6.** In the **BROADCASTING** section, **Add a sequence**, select your HTML in the scrolling library, apply it to the zone (click in the zone) and **Save**.

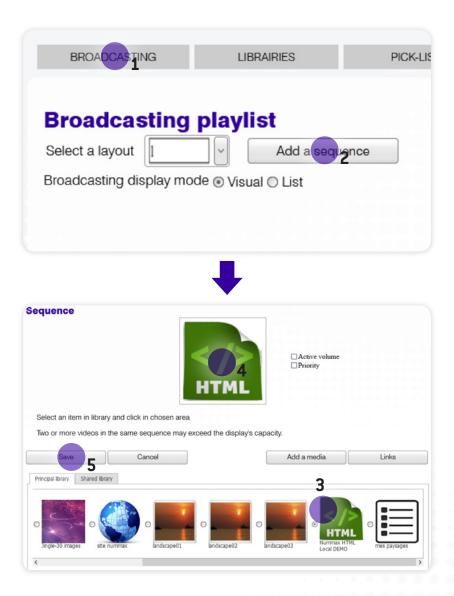

**7.** On the new sequence, click on the interactivity icon. In the dropdown menu, select your Local HTML link name (generally the last one in the list). Click **Save**.

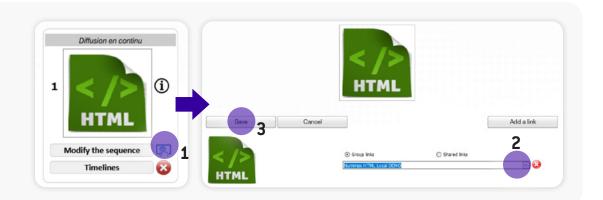

8. Click Save to server to apply your new schedule programming to your interactive kiosk. All your local HTML application content will be uploaded into your kiosk.

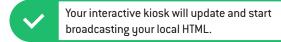

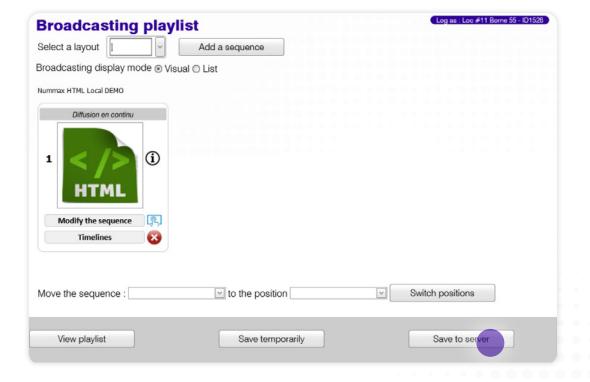

### Need help creating your marketing content?

Do not search anymore!
Take advantage of our infographic services now.

Contact us to receive our documentation on this subject. 1-877-255-3471 ext 204 | info@nummax.com

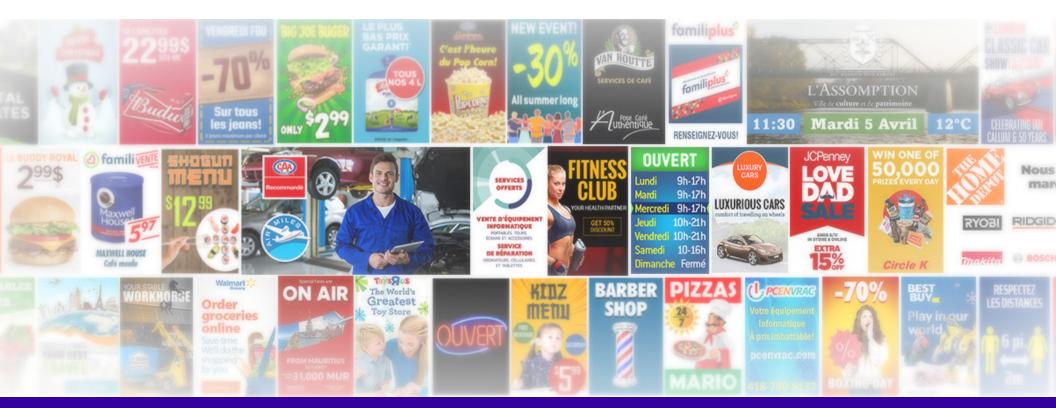

SUPPORT Nummax Manager STD

#### **NUMMAX TECH SUPPORT**

(Canada Eastern time)

+1 877 255-3471 #205 | service@nummax.com